# **Compatibility information PG5 1.4 & Microsoft Vista**

When working with PG5 1.4 under MS Windows Vista some special points are to be considered. In this file you find the references which were tested and the work-arounds for the difficulties under Microsoft Vista.

Although we found work-arounds to use PG5 1.4, we will do further testing and we will do everything possible to improve the PG5 functionalities under Windows Vista

# **PG5 1.4 Software installation**

The first difficulty that a user can observe happens with the installation PG5 or Web Editor. Windows Vista is more restrictive with the program installation than e.g. XP, especially if the setup program installs data or files into the Windows Registry or the Windows folder. Warning and error messages can be displayed during the installation, e.g.:

- "Uninstaller failed to initialise. You may not be able to uninstall this product"
- "Error 1925: you do not sufficient privileges to complete this installation for all users of the machine. Log on as administrator and then retry this installation."

#### **Work-around**

Nevertheless the software can be correctly installed, with the following procedure:

 Open the Windows Explorer and select the setup program with your mouse. Don't select the setup program with a double mouse click to run the installation, but use the right mouse click and the context menu "Run as administrator" to start it.

#### **PG5 1.4 / Software installation – Path settings**

If you install PG5 under the default installation path "C:\Program Files\SAIA-Burgess\PG5 1\_4", the installation can be interrupted with the next message:

"Error 1606: could not access network location WINDIR\System32"

#### **Work-around**

At the moment we don't know exactly the reason, but removing the space in "PG5 1\_4" of the installation path: "C:\Program Files\SAIA-Burgess\PG5\_1\_4 " (add "\_" between "PG5" and "1\_4") or entering another path will allow you to install PG5.

#### **License key installation**

The installation of the user license with the Saia Project Manager menu "Help"  $\rightarrow$  "Register Software" is not allowed by Vista because the Registry is updated with the license data. A dialog displays the following message:

"Failed to update registry (ID1)"

#### **Work-around**

- Either directly register the software while installing PG5. The PG5 installer does prompt you for the file "User.key" while the installation.
- Run PG5 as Administrator for installing the file "User.key". For running PG5 as administrator, open the context menu (right mouse click) of the PG5 launcher and select "Run as administrator".

# **Help files PG5 can't be open**

Windows Vista doesn't include anymore the former standard Windows Help Viewer WinHelp, whose format is used by the PG5 help.

### **Work-around**

You can download and install a Vista WinHelp version under:

 http://www.microsoft.com/downloads/details.aspx?displaylang=en&FamilyID=6ebcfad9-d3f5- 4365-8070-334cd175d4bb

## **BACnet configurator**

At installation time, a dialog box comes up with the information that you have to install Microsoft .Net Framework 1.1. Even though this message occurs, this is NOT recommended for (and not needed because it is already included in) Microsoft Vista.

The BACnet configurator works under Vista without installation of the .Net Framework 1.1

**=======================================================** 

**End of error listing as per 20.04.2007** 

**=======================================================** 

**See next page for tested applications.** 

## **Successfully tested applications of Controls Suite & PG5 1.4 under Microsoft Windows Vista**

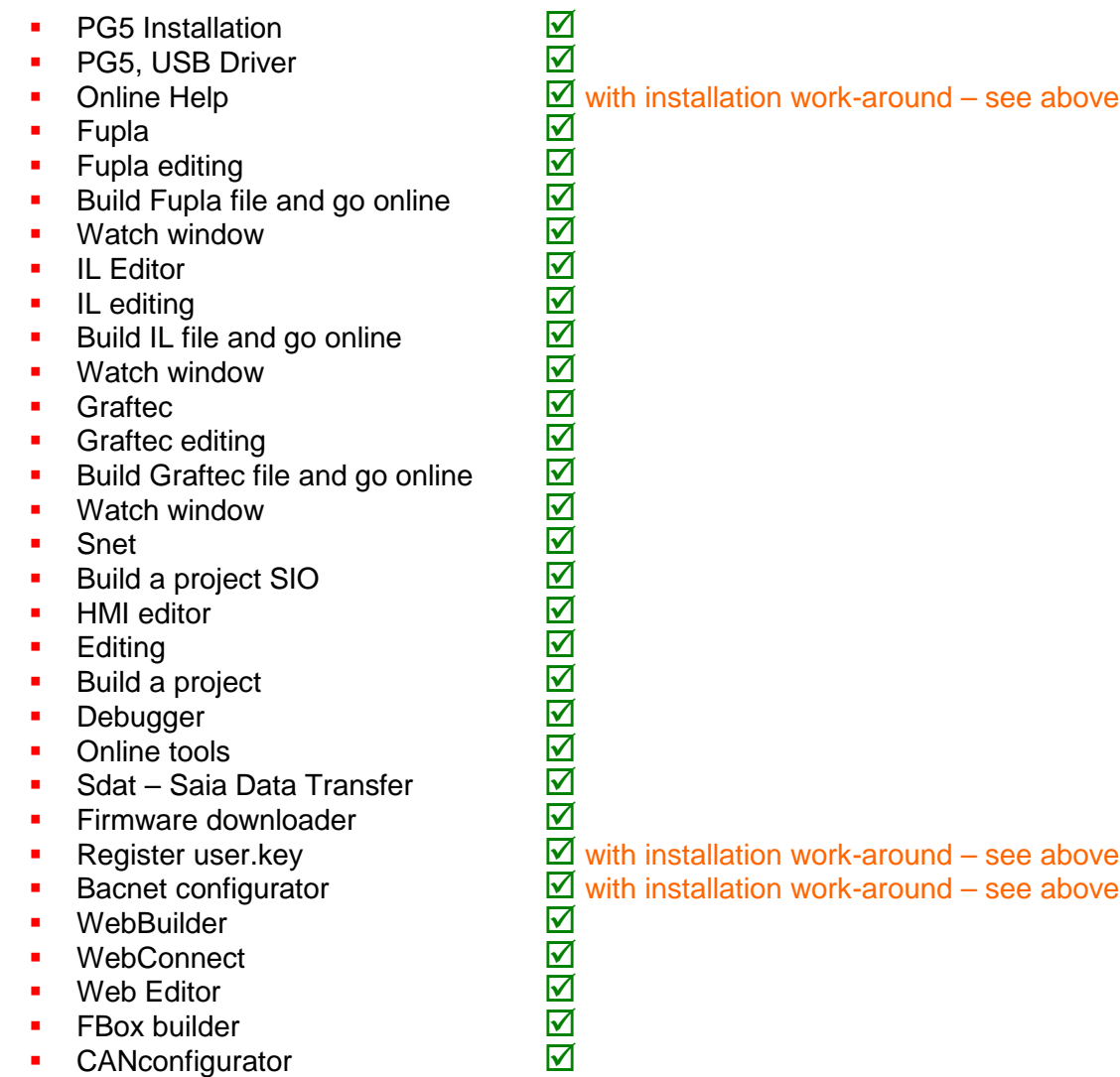

Murten, April 20<sup>th</sup>, 2007